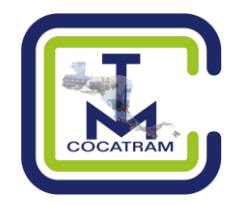

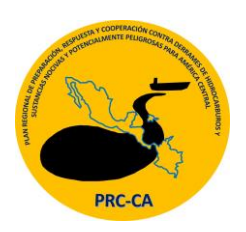

# VISOR CARTOGRÁFICO

MAPAS DE SENSIBILIDAD AMBIENTAL

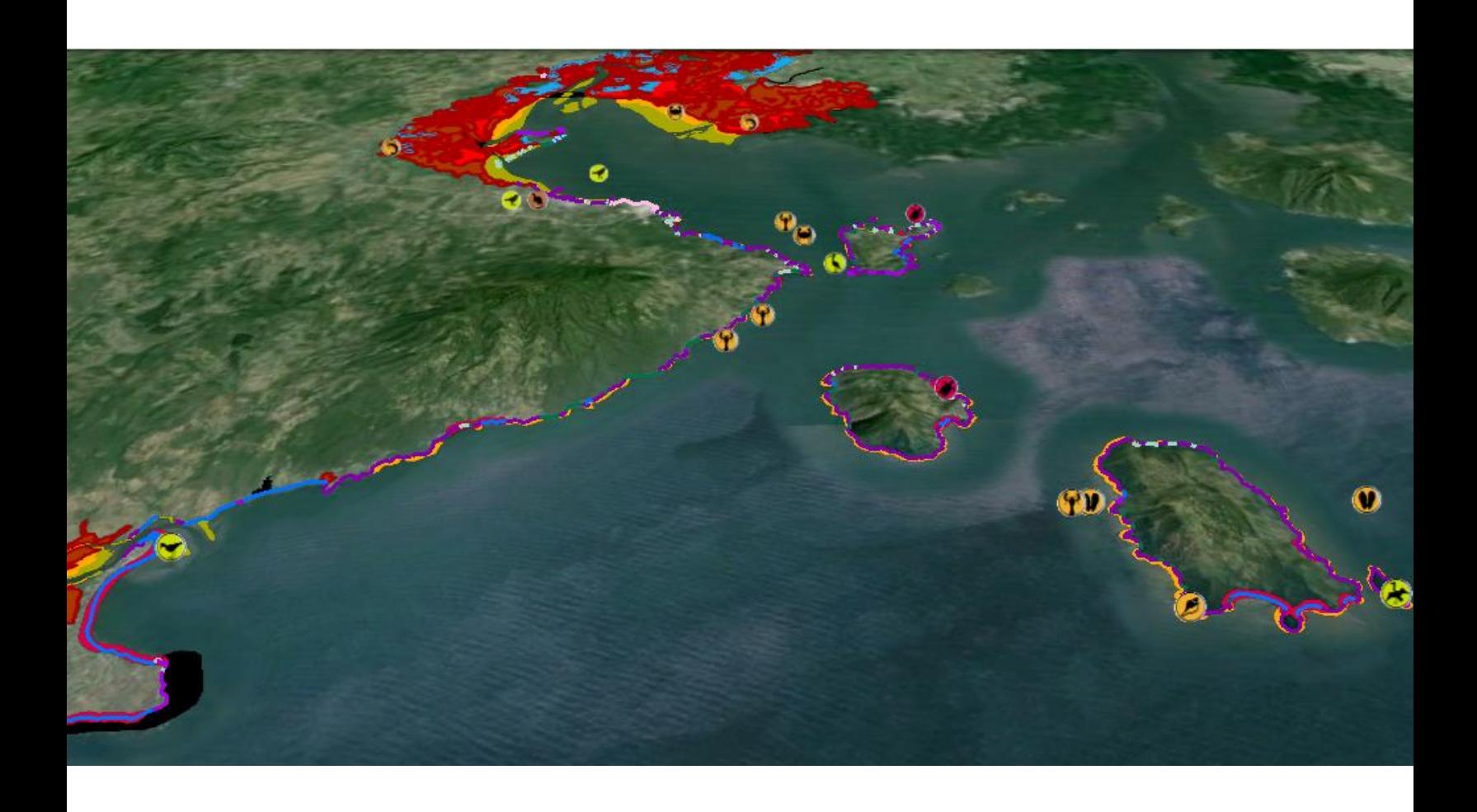

MANUAL DE AYUDA

MAYO 2016

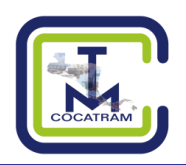

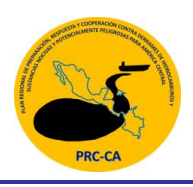

## ÍNDICE DE CONTENIDO

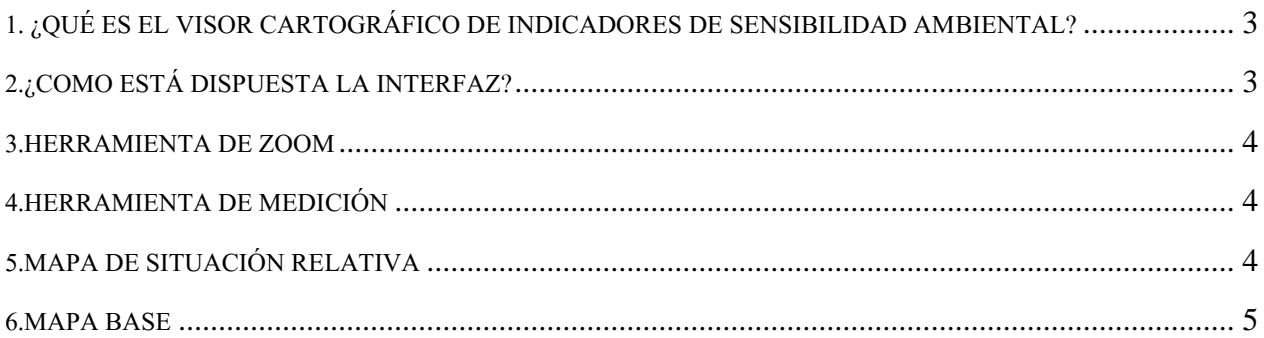

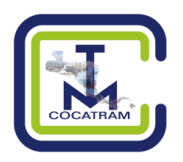

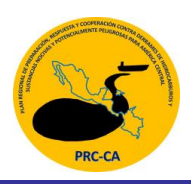

### <span id="page-2-0"></span>1. ¿QUÉ ES EL VISOR CARTOGRÁFICO DE INDICADORES DE SENSIBILIDAD AMBIENTAL?

El visor cartográfico es una herramienta web enmarcada en las líneas estratégicas de COCATRAM referidas a la preservación, conservación y explotación sostenible de las zonas costeras y recursos naturales del mar. Esta herramienta permite identificar áreas que requieren protección prioritaria basada en sus vulnerabilidades y riesgos a derrames de hidrocarburos. Además orienta el desarrollo de estrategias para la identificación de respuestas aplicables en ambientes acuáticos y ribereños.

#### <span id="page-2-1"></span>2. ¿COMO ESTÁ DISPUESTA LA INTERFAZ?

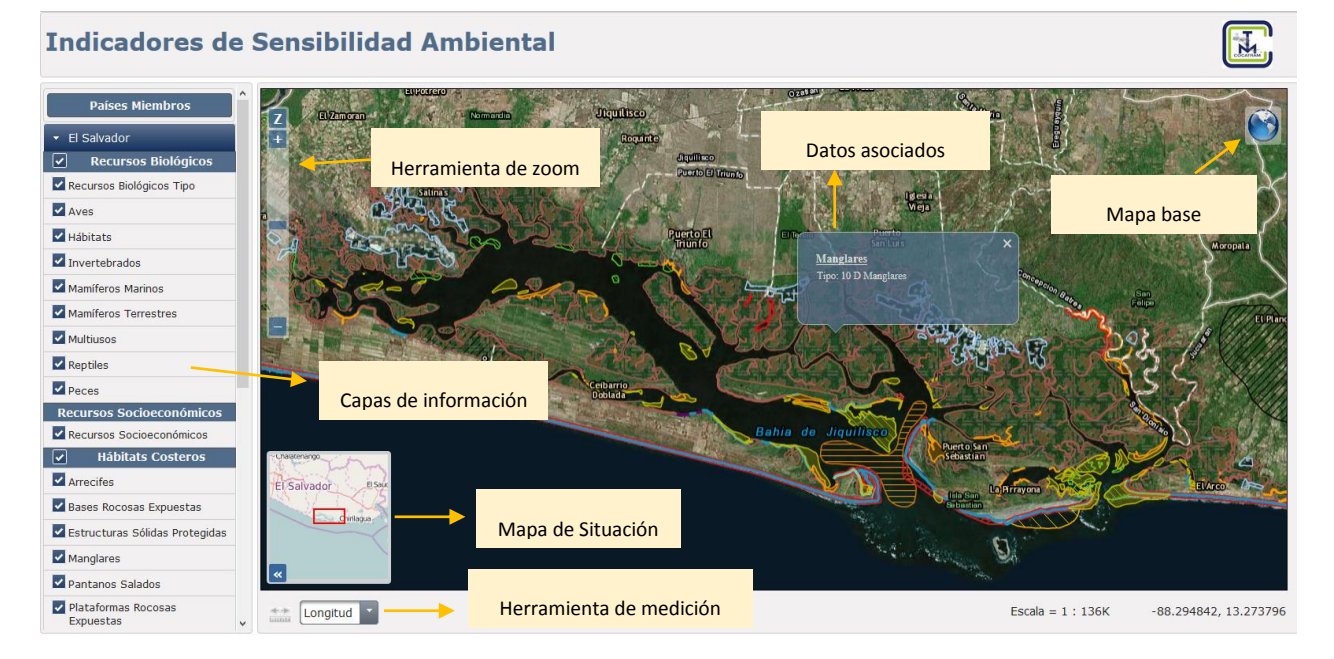

El aplicativo posee una interfaz sencilla. Por el lado izquierdo se disponen las capas de información correspondiente principalmente a los recursos biológicos y socioeconómicos, así como de hábitats costeros de los países miembros de la COCATRAM. En el extremo inferior izquierdo se encuentra la herramienta de medición y el mapa de situación relativa. En el extremo superior derecho se localiza la herramienta de zoom, en tanto que, en la parte superior derecha el se sitúa el icono del mapa base.

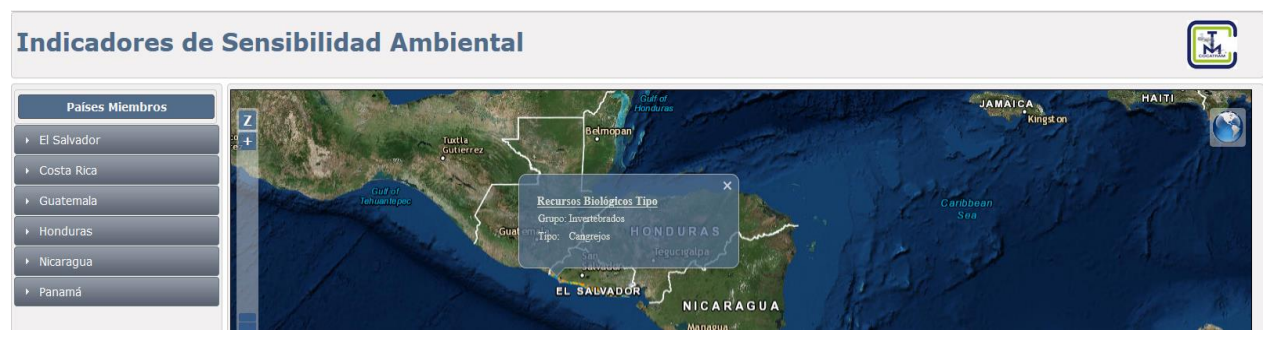

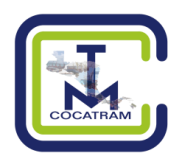

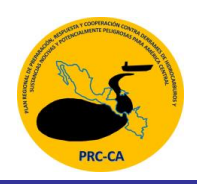

#### <span id="page-3-0"></span>3. HERRAMIENTA DE ZOOM

Permite realizar ampliaciones, reducciones y volver a la vista general.

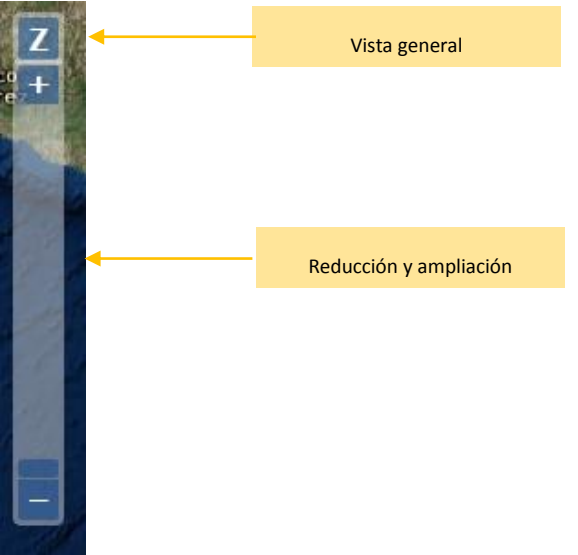

#### <span id="page-3-1"></span>4. HERRAMIENTA DE MEDICIÓN

Permite medir distancias entre puntos. Una vez seleccionado el icono de regla de medición, se elige la opción Longitud y se pulsa el botón izquierdo del mouse. Para obtener la medida definitiva se realiza doble click en el botón izquierdo. Asimismo esta herramienta permite medir superficies. El procedimiento es similar al descrito. Solo es necesario elegir la opción Área.

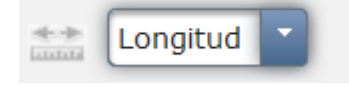

#### <span id="page-3-2"></span>5. MAPA DE SITUACIÓN RELATIVA

Este mapa permite tener una perspectiva global de la navegación en el visor. En la medida que se realiza la navegación con el botón izquierdo del mouse, se desplaza el cuadro localizador del mapa.

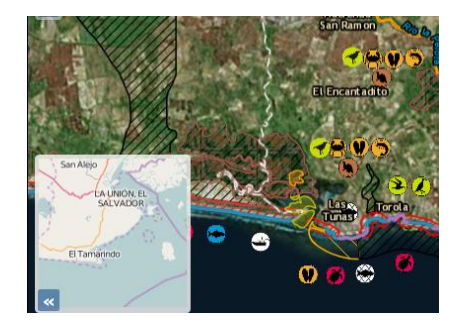

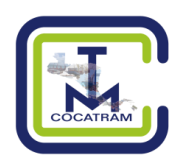

# VISOR CARTOGRÁFICO INDICADORES DE SENSIBILIDAD AMBIENTAL

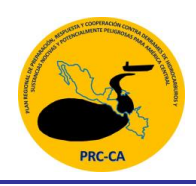

#### <span id="page-4-0"></span>6. MAPA BASE

Icono que permite elegir el mapa base del visor. Permite seleccionar entre la opción de Google Earth y OpenStreetMaps.

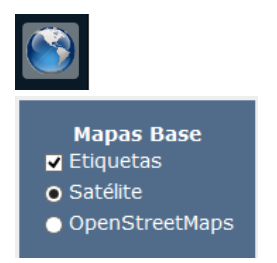

#### 7. VENTANA DE ATRIBUTOS

Se activa al realizar click sobre las capas de información con el botón izquierdo del mouse.

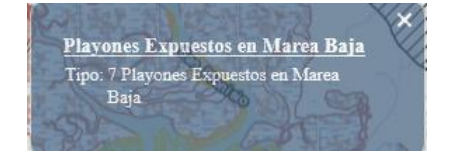